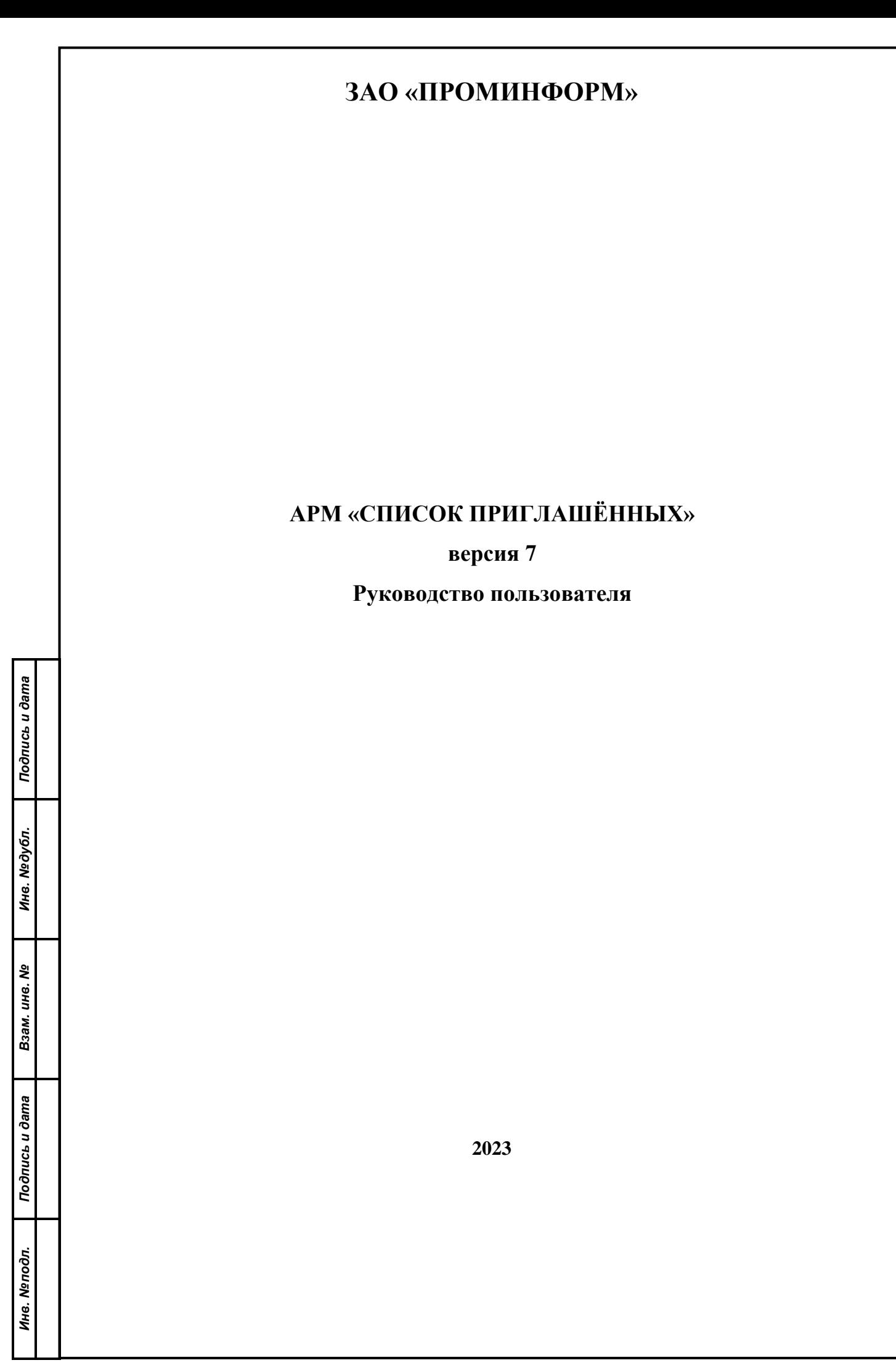

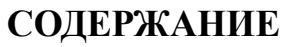

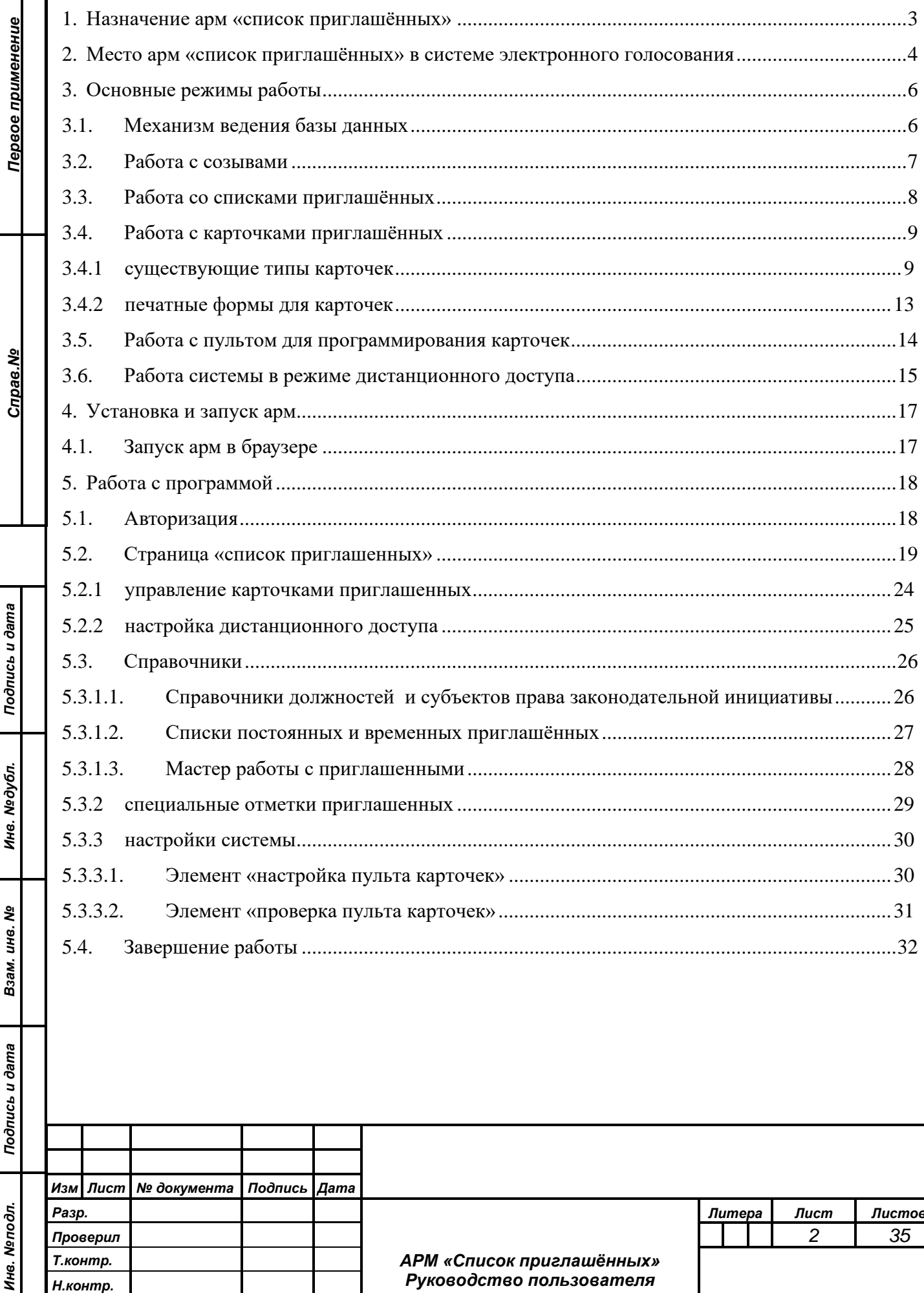

Уmв.

# **1. НАЗНАЧЕНИЕ АРМ «СПИСОК ПРИГЛАШЁННЫХ»**

<span id="page-2-0"></span>АРМ «СПИСОК ПРИГЛАШЁННЫХ» предназначен для работы в составе аппаратно-программного комплекса зала заседаний для обслуживания информационной базы данных системы электронного голосования в части ведения списков приглашенных, работы с электронными карточками.

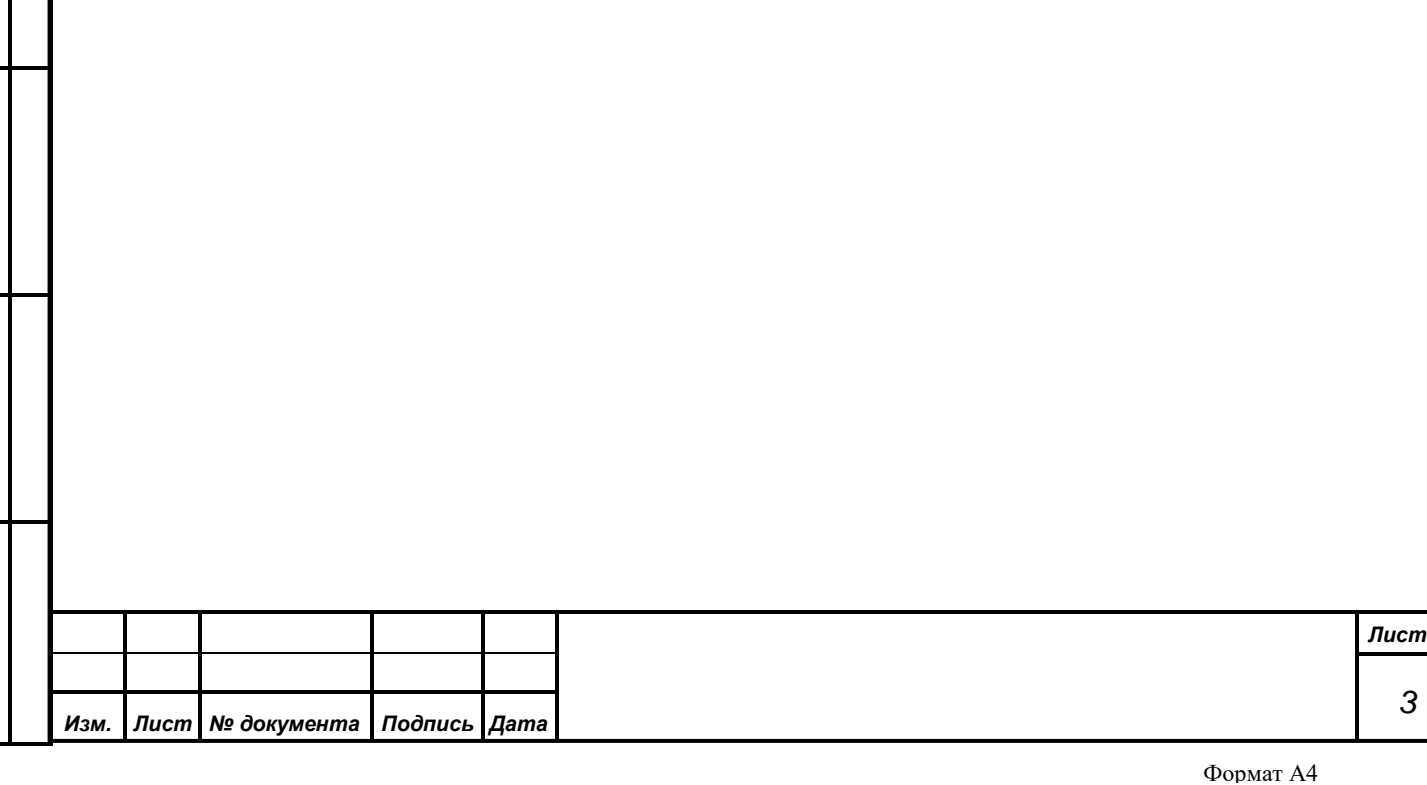

# <span id="page-3-0"></span>**2. МЕСТО АРМ «СПИСОК ПРИГЛАШЁННЫХ» В СИСТЕМЕ ЭЛЕКТРОННОГО ГОЛОСОВАНИЯ**

Система электронного голосования представляет собой сложный комплекс, призванный решить задачи обеспечения проведения заседаний, включающих в себя разнообразные режимы регистраций и голосований, а также работы в процессе обсуждения. Ядром информационной части системы является единая база данных, которая выступает в роли объединяющей все АРМы платформы. База данных, в частности, содержит в себе все настройки оборудования зала заседаний, необходимые для работы АРМ «Голосование» и «Конференция», списки ошибок в работе оборудования, формируемые в процессе работы АРМ «Монитор», результаты всех режимов голосований, регистраций и проведенных конференц-режимов, с которыми работает АРМ «Результат» и многое, многое другое. Основные функции, выполняемые описываемым АРМ, заключаются в сопровождении той части информации общей базы данных, которая связана с персональным составом участников заседаний.

АРМ «Список приглашенных» предназначен для работы в составе системы электронного голосования (СЭГ) с целью управления списком приглашенных на заседания. В рамках данного АРМ должно осуществляться управление двумя категориями приглашенных:

− постоянные приглашенные;

*Подпись и дата*

Подпись и дата

*Справ.№*

*Первое применение*

Первое применение

*Инв. № дубл.*

Инв. №дубл.

*Взам. инв. №*

*Подпись и дата*

Подпись и дата

*Инв. № подл.*

Инв. Меподл.

− временные приглашенные.

Под *постоянными приглашенными* понимаются лица, которые в рамках заседания могут участвовать в заседании в режиме конференции наравне с депутатами. При этом они должны иметь возможность записываться в списки на выступление, по вопросам и по ведениям. Для обеспечения этих возможностей постоянным приглашенным должны выдаваться карточки СЭГ, которые используются приглашенными для участия в конференции, а СЭГ – для управления наведением камеры на выступающего приглашенного; включения/выключения микрофона на месте, занятом приглашенным; идентификации места в зале, занятого приглашенным. Участие постоянных

*Лист 4 Изм. Лист № документа Подпись Дата*

приглашенных в заседании ограничено режимом конференции – участвовать в режимах голосования и регистрации постоянные приглашенные не могут.

Под *временными приглашенными* понимаются лица, которые в рамках заседания могут участвовать в заседании в режиме конференции, но не могут при этом самостоятельно записываться в списки. Временным приглашенным не выдаются карточки СЭГ, поэтому они не имеют возможность голосовать и записываться в списки в режиме конференции. Слово для выступления временным приглашенным может предоставить только оператор АРМ Конференция; автоматического наведения камеры и включения микрофона в этом случае не происходит.

АРМ «Список приглашенных» должен работать непосредственно с базой данных 1-го уровня. Работа АРМ не должна зависеть от работы службы управления пультами и терминалами. АРМ «Список приглашенных» должен позволять оператору СЭГ управлять списками приглашенных как в процессе подготовки заседания, так и во время его прохождения. Работа АРМ «Список приглашенных» с базой данных 2-го уровня не предусмотрена.

На схеме ниже видно, где находится рассматриваемый АРМ в системе электронного голосования.

*Подпись и дата*

Подпись и дата

*Справ.№*

*Первое применение*

Первое применение

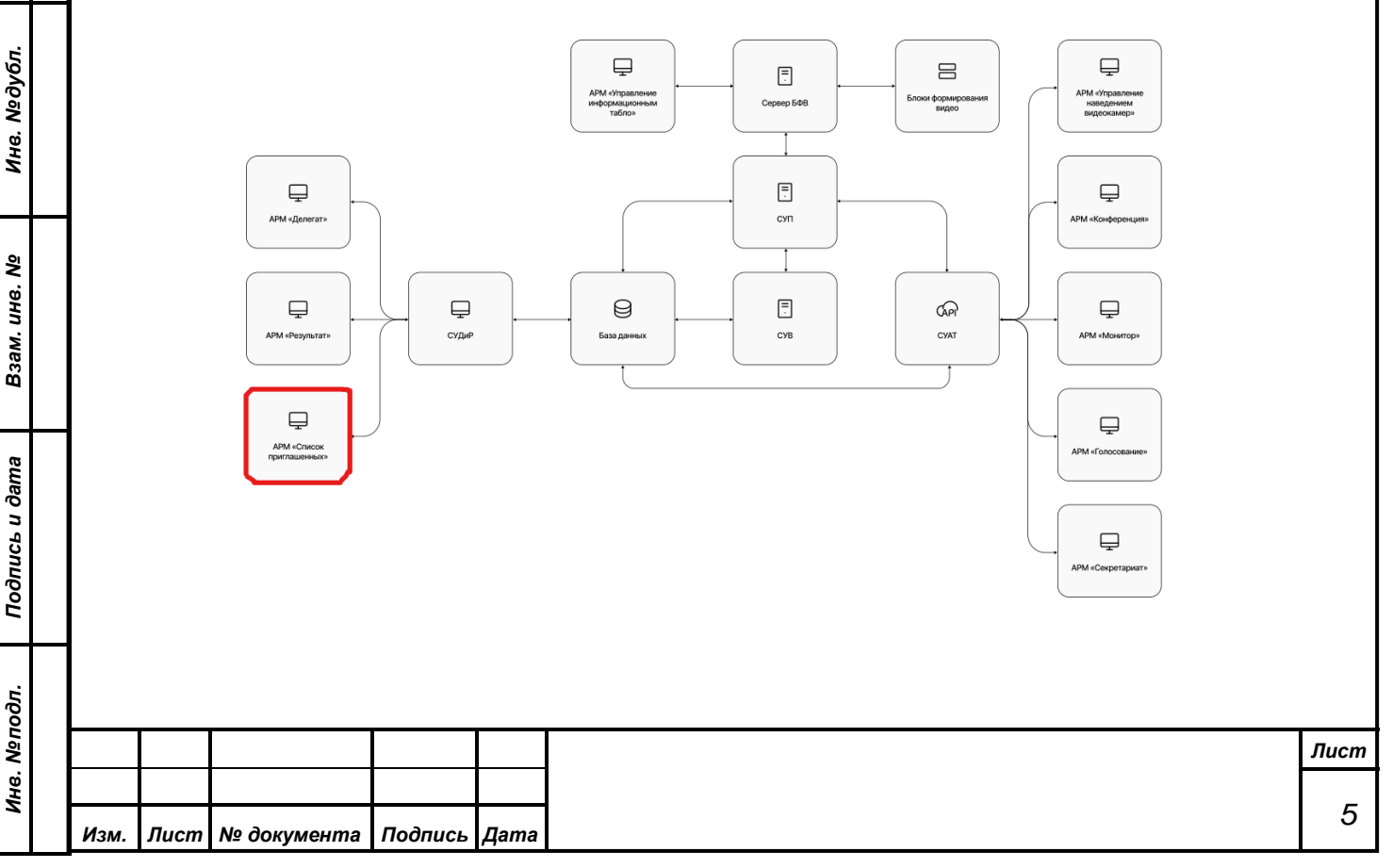

# **3. ОСНОВНЫЕ РЕЖИМЫ РАБОТЫ**

- работа со списком приглашённых;
- работа со списком карточек для голосования;
- работа с пультом для программирования карточек;
- установка глобальных настроек;
- работа с повесткой дня;

*Подпись и дата*

Подпись и дата

*Справ.№*

<span id="page-5-0"></span>*Первое применение*

Первое применение

*Инв. № дубл.*

Инв. №дубл.

*Взам. инв. №*

*Подпись и дата*

Подпись и дата

<span id="page-5-1"></span>• просмотр журнала посещений.

# **3.1. Механизм ведения базы данных**

Рассматриваемый в данной главе вопрос относится к следующим спискам данных: делегатов и карточек для голосования (за небольшим исключением, о котором будет сказано ниже).

Ключевым моментом в процессе ведения списков данных является механизм реляции. Под реляцией понимается сохранение всех вносимых в списки данных изменений для обеспечения последующей возможности просмотра этих изменений, времени внесения и фамилии сотрудника, менявшего эти данные. Данные могут вводиться двумя разными способами: путем непосредственного ввода и путем выбора из списка. При этом список может быть как модифицируемым, так и не модифицируемым.

Рассмотрим эти понятия на примере: в информацию о делегате входят такие понятия как палатность, фамилия и фракция. Выбор палатности приглашённого осуществляется из общего не модифицируемого списка палат, так как считается, что на момент установки системы структура собрания установлена и соответствует реализованной в системе логике. Названия палат утверждены и изменению не подлежат. Фамилия приглашённого относится к информации для непосредственного ввода и может быть легко изменена. Сохранение изменений поддерживается для следующих данных:

для списка приглашённых:

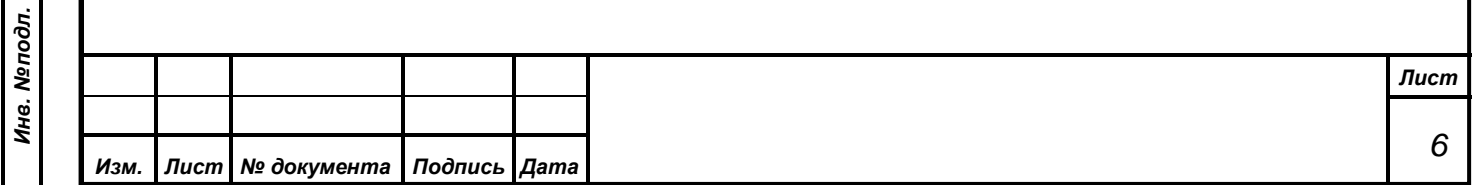

- фамилия, имя, отчество и сокращенное ФИО (в случае, если не активирована настройка «Автоматическая генерация Фамилии И.О.») приглашённого;
- принадлежность субъекту права законодательной инициативы;
- должность приглашённого.

для списка карточек:

*Подпись и дата*

Подпись и дата

*Справ.№*

*Первое применение*

Первое применение

*Инв. № дубл.*

Инв. №дубл.

*Взам. инв. №*

*Подпись и дата*

Подпись и дата

*Инв. № подл.*

Инв. Меподл.

*Изм. Лист № документа Подпись Дата*

- перевод карточки в состояние «Удаленная»;
- перевод карточки в состояние «Уничтоженная»;

Перевод карточки из состояния «Выдана» в состояние «Активна» не порождает реляцию, так как считается, что данный переход может производиться перед каждым заседанием и необходимость в сохранении этой информации отсутствует. Подробнее эта тема будет обсуждаться в соответствующей главе (см. п. [3.4.1\)](#page-8-1).

Для того чтобы в дальнейшем можно было определить все изменения, произведенные с определенной записью, в каждую запись вносится некое число, которое идентифицирует цепочку изменений. То есть если мы видим в списке изменений делегатов, например, несколько записей с разными фамилиями, но с одинаковым кодом изменений, то это означает, что вместо ввода нового делегата и удаления старого, выполнялось редактирование удаляемой записи, что является не рекомендуемой.

#### **3.2. Работа с созывами**

<span id="page-6-0"></span>В текущей версии программного обеспечения системы реализована логика работы парламента созывами. То есть некий состав делегатов выбирается одновременно и работает в почти неизменном составе на протяжении некоторого срока, по истечении которого состав полностью обновляется. В системе существует список созывов, а каждый из делегатов, результатов и т.д. имеет четкую ссылку на тот созыв, в рамках которого он создавался. При этом списки делегатов показывают созыв, для которого создана данная запись, а вот

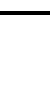

*Лист 7*

список результатов показывается только в рамках какого-либо одного созыва. Возврат к работе с предыдущим созывом, как и создание результата в нем, невозможны. Все вновь создаваемые записи получают признак текущего созыва.

### **3.3. Работа со списками приглашённых**

<span id="page-7-0"></span>Работа в этом режиме предполагает ввод или корректировку в основной базе данных информации по приглашённым.

АРМ «Голосование» и АРМ «Конференция» для своей работы с делегатами черпают из базы данных следующую информацию:

- Фамилия, имя, отчество приглашённого;
- Номер и серия его активной карточки;
- Принадлежность палате.

Остальная информация не влияет на работоспособность системы голосования.

Следует обратить внимание на принадлежность приглашённого к палате. Возможны следующие варианты:

1) Общее собрание

*Подпись и дата*

Подпись и дата

*Справ.№*

*Первое применение*

Первое применение

*Инв. № дубл.*

Инв. №дубл.

*Взам. инв. №*

*Подпись и дата*

 $\delta$ л.

Подпись и дата

2) Приглашённые

К дополнительной информации о приглашённом относится следующая:

- должность приглашённого;
- субъект права законодательной инициативы;
- сокращенное ФИО приглашённого;
- фотография приглашённого.

У оператора предусмотрена возможность выбора способа расчета сокращенного ФИО: автоматически или вводя вручную. За это отвечает

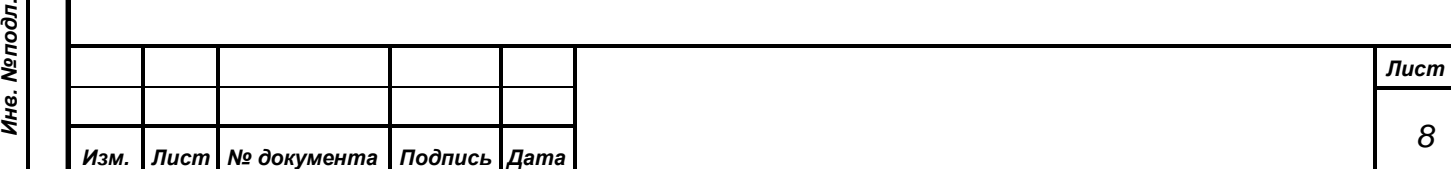

глобальная настройка, которая может быть установлена оператором. При вычислении сокращенного ФИО система автоматически преобразует полное ФИО путем присоединения к фамилии приглашённого первых букв имени и отчества. Ввод вручную необходим в следующих случаях:

- Имя содержит дефис;
- Имя сокращается по особым правилам;
- При проведенном автоматическом расчете сокращений получается одинаковый результат (например, Лебедь Александр Иванович и Лебедь Алексей Иванович - сокращенное ФИО будет Лебедь А.И.).

Для каждого делегата система хранит только одну фотографию, с целью уменьшения объема, хранимой в базе данных информации.

# **3.4. Работа с карточками приглашённых**

<span id="page-8-0"></span>Прежде чем описывать принципы работы с карточками голосования, определим ограничения, накладываемые системой на карточки для голосования. Серия именной карточки может иметь номер от 1 до 255. Серия 0 зарезервирована для служебного использования (например, мастер-карт). Номер карточки лежит в диапазоне от 1 до 8191. Из приведённых выше требований, при учете, что общее число мест в зале не превышает 500, видно, что исчерпание ресурсов номеров карточек практически нереально  $(255*8191)$ 2088705, то есть более четырех тысяч полных составов делегатов). Задание серий и основные настройки работы с карточками осуществляются в АРМ «Делегат», где и приведено подробное описание необходимых к осуществлению операций.

# <span id="page-8-1"></span>**3.4.1 Существующие типы карточек**

В зависимости от разных условий все карточки можно разделить по нескольким критериям на несколько групп:

По типу карточки:

*Подпись и дата*

Подпись и дата

*Справ.№*

*Первое применение*

Первое применение

*Инв. № дубл.*

Инв. Медубл.

*Взам. инв. №*

*Подпись и дата*

Подпись и дата

*Инв. № подл.*

Инв. Меподл.

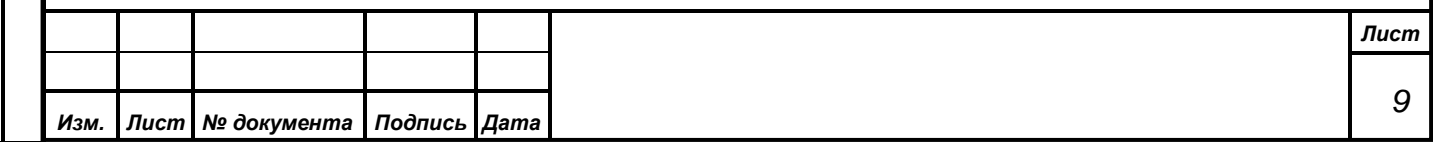

- Рабочая;
- Служебная.

По статусу карточки:

- Активная;
- Выданная;
- Удаленная;
- Уничтоженная.

По режиму, в котором карточка может работать:

- Явная карточка;
- Тайная карточка;

По типу привязки к делегату:

- Персональная карточка;
- Временная карточка;

К числу служебных карточек относятся все мастер-карты. Данный тип карт предназначен для проверки функционирования пульта голосования и должен использоваться только персоналом, обслуживающим систему электронного голосования.

Статус карточки «Активна» означает, что данная карточка должна быть использована оборудованием зала системы для идентификации данного приглашённого.

Статус карточки «Выдана» свидетельствует, что данная карточка полностью готова к работе, то есть связана с определенным приглашённым либо находится в готовности к выдаче в режимах тайного голосования. Необходимость введения данного статуса определяется достаточно длительным циклом оформления карточки с нанесением на неё как соответствующих персональных атрибутов делегата, так и его фотографии. Аппаратура зала на карточки такого типа будет реагировать как на неопределённые карточки. Работа из зала с такими карточками невозможна. Основное назначение карточек

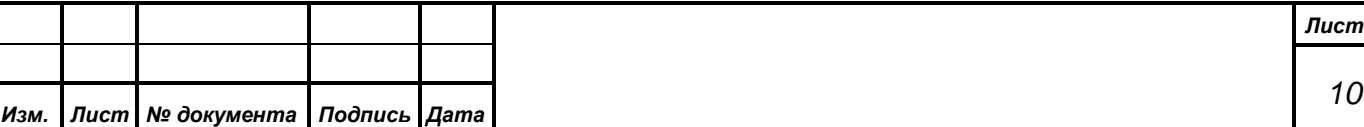

*10*

описываемого типа – это резервная карточка для быстрой выдачи её делегату, в случае утери тем своей активной карточки. Поясним на примере: делегат прибыл на заседание, оставив свою активную карточку, например, в другом пиджаке дома. Обнаружив это, он обращается к обслуживающему персоналу с просьбой выдать ему резервную карточку. Из ранее подготовленного набора резервных карточек выбирается соответствующая и регистрируется как активная. Эту операцию можно быстро выполнить либо с использованием АРМ «Контроль», либо непосредственно из АРМ «Список приглашенных». В результате данной операции резервная карточка получает статус «Активна», а бывшая активной карточка переходит в разряд выданных (так как у приглашённого может быть только одна активная карточка). Если же на следующее заседание делегат придет со старой карточкой, то ему вновь придется обратиться к обслуживающему персоналу, так как эта карточка работать не будет в связи с утерей ей статуса «Активна». В принципе, ничего не мешает выдать делегату несколько карточек и активизировать перед заседанием только ту, с которой он пришел на заседание, хотя это и создаст дополнительную нагрузку на персонал.

Статус «Удаленная» предназначен для тех карточек, которые, возможно, утеряны. Данный статус позволяет оператору контролировать общее число активных и выданных карточек. Данный статус характерен тем, что в случае, если карточка будет найдена, то есть возможность перепрограммировать и вернуть в число выданных.

*Подпись и дата*

Подпись и дата

*Справ.№*

*Первое применение*

Первое применение

*Инв. № дубл.*

Инв. №дубл.

*Взам. инв. №*

*Подпись и дата*

Подпись и дата

*Инв. № подл.*

Инв. Мелодл.

В отличие от предыдущего статуса восстановление из состояния «Уничтожена» невозможно. Данный статус должен использоваться, когда персонал полностью уверен в невозможности повторного использования данной карточки. Например, в результате длительного использования карточка настолько потеряла внешний вид, что есть необходимость её замены. Делегат сдает использованную карточку и получает взамен новую. А старая карточка просто уничтожается персоналом. Как говорилось ранее, данный номер

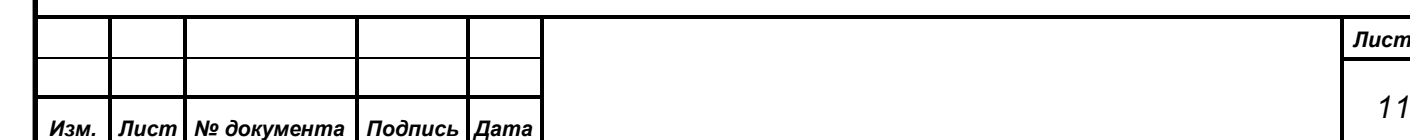

карточки никогда более не будет использоваться, следовательно, восстановление становится невозможным.

Необходимо помнить ещё один важный аспект. Помимо номера и серии на каждую карточку записывается уникальный номер. Именно по этому номеру ведётся поиск по предыдущей истории программирования карточки. То есть если текущая карточка имеет статус «Активна» для делегата Иванова, то попытка запрограммировать её же для делегата Петрова приведет не только к созданию новой карточки для делегата Петрова, но и уничтожение (именно уничтожение, а не удаление) активной карточки делегата Иванова.

Деление карточек на персональные и временные вызвано следующими соображениями: в идеале на каждую явную карточку должна быть нанесена персональная информация приглашённого и его фотография, что делает перепрограммирование данной карточки для другого приглашённого невозможным. С другой стороны, возможна ситуация, когда персоналу надо срочно выдать делегату карточку, пусть даже и без нанесённой на неё персональной информации. Все эти соображения определили такую логику работы с явными карточками: персональную карточку делегата можно вернуть только тому же приглашённому, для которого она была создана. Этим исключается возможность случайного возврата персональной карточки другому делегату. Для временных же карточек возврат возможен для любого приглашённого, что позволит оперативно предоставить ему возможность работать с системой.

*Подпись и дата*

Подпись и дата

*Справ.№*

*Первое применение*

Первое применение

*Инв. № дубл.*

Инв. №дубл.

*Взам. инв. №*

*Подпись и дата*

 $\overline{\mathbf{z}}$ 

Подпись и дата

Кроме того, как временные программируются все карточки, выданные приглашённым при работе системы со статусом «Отладка системы». Это необходимо для реализации логики работы системы при переходе к новому созыву. Для понимания этого требования необходимо обратиться п. 3.2 «Работа с созывами».

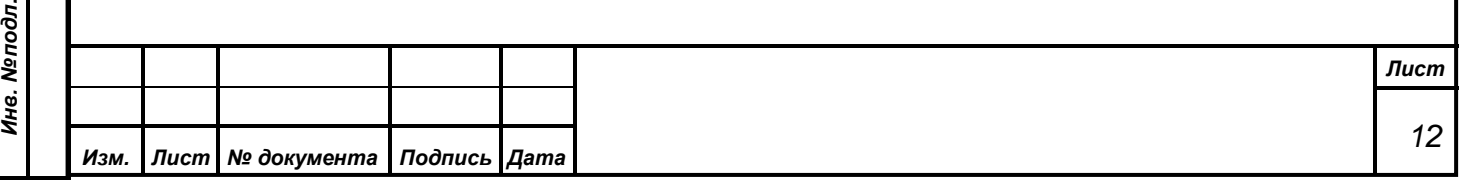

#### <span id="page-12-0"></span>**3.4.2 Печатные формы для карточек**

*Подпись и дата*

Подпись и дата

*Справ.№*

*Первое применение*

Первое применение

*Инв. № дубл.*

Инв. №дубл.

*Взам. инв. №*

*Подпись и дата*

 $\overline{\mathbf{a}}$ 

Подпись и дата

Система поддерживает три типа печатных форм для печати наклеек на карточки. Это могут быть как формы печати на обычный принтер (например, в виде наклеек на карточку или формы персональной информации о делегате), так и формы для работы со специальными принтерами, осуществляющими печать прямо на карточку. Одна и та же форма может быть отмечена как предназначенная для печати одного из трех типов:

- 1) Печатная форма персональной информации о приглашённом из форм данной категории выбор возможен при попытке печати из диалога «Карточка делегата» АРМ «Список приглашённых». Как говорилось выше, это может быть как печатная форма, например, с фотографией приглашённого, наименованием его должности и субъекта права законодательной инициативы, которому он принадлежит, напечатанной на обычном листе А4, так и форма печати на термосублимационном принтере, который позволит оформить персональную карточку приглашённого.
- 2) Печатная форма для печати мастер-карты как ясно из названия, это группа печатных форм, для карточек проверки оборудования.

Подробно редактор форм будет рассмотрен в Руководстве пользователя АРМ «Результат», а также в комплекте документации на генератор отчетов Fast Report.

Для каждой печатной формы оператор имеет возможность задать тот принтер, на котором данная форма будет печататься. Информация о назначении принтеров хранится в реестре локального компьютера, а формы хранятся в базе данных. Это необходимо помнить при попытке печати какой-либо формы не на том компьютере, где осуществлялась настройка. В этом случае необходимо выполнить привязку форма-принтер на этом компьютере повторно.

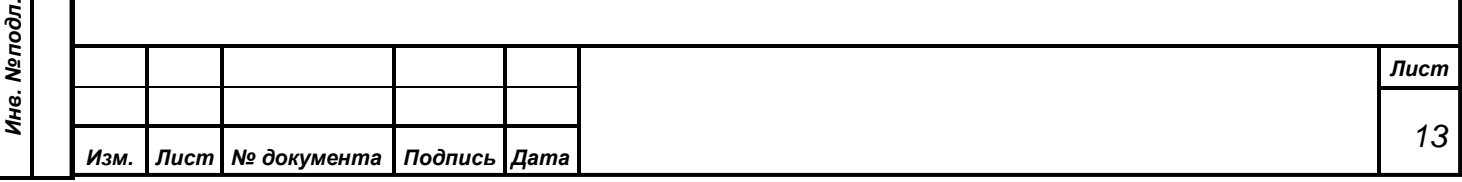

#### Формат А4

#### **3.5. Работа с пультом для программирования карточек**

<span id="page-13-0"></span>Для программирования карточек в состав системы электронного голосования входит пульт для программирования. АРМ «Список приглашённых» поддерживает пульт для программирования карточек ПК-70 производства фирмы Проминформ. Устройство подключается к последовательному порту компьютера. Подключение и питание пульта ПК-70 осуществляется через USB-разъем.

*Внимание! При работе с устройством при программировании карточки нельзя вынимать её из картоприемника до момента окончания процесса программирования. Окончание процесса будет индицироваться на экране оператора и соответствующими светодиодами пульта. Это может привести к необратимой порче карточки.* 

Настройка АРМ на работу с конкретным типом пульта состоит в указании системе типа используемого пульта и номера последовательного порта, к которому это устройство подключено. При подключении пульта к компьютеру следует руководствоваться обычными правилами подключения внешних устройств, то есть осуществлять подключение при обоих выключенных устройствах. После переключения типа устройства (если к компьютеру подключены оба типа устройств) перезагрузки АРМа не требуется. При обращении к функциям работы с пультом будут использоваться новые параметры.

Необходимо отметить, что в отличие от персональных настроек, связанных с конкретным оператором, и хранимых в базе данных, тип пульта программирования и порт подключения связан с конкретным компьютером и хранится в реестре операционной системы этого компьютера.

Важной функцией при работе с пультом программирования карточек является возможность создания, программирования и печати так называемой мастер-карты. Эта карта не может принимать участия ни в каких режимах работы системы электронного голосования и предназначена для проведения

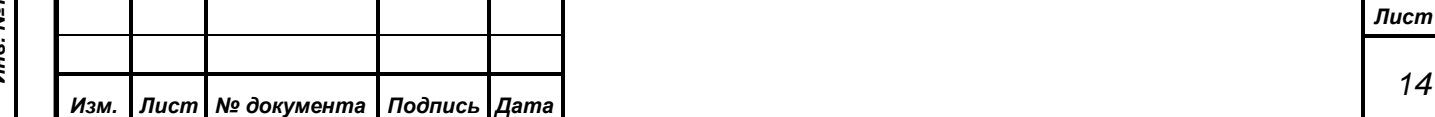

*Первое применение*

Первое применение

*Справ.№*

тестирования оборудования на персональном месте делегата. Для подробного описания решаемых мастер-картой задач следует обратиться к описанию на оборудование системы и проведение регламентных работ.

#### **3.6. Работа системы в режиме дистанционного доступа**

<span id="page-14-0"></span>Участникам заседаний при необходимости осуществлять свою деятельность в системе дистанционно (через сети Internet или ее аналогов) АРМ имеет функционал, обеспечивающий данные возможности. В частности, в АРМ есть возможность указать у каждого из участников заседаний, который числится в базе данных и имеет установленную и активированную персональную карточку, параметры для его дистанционного доступа. Указание логина и пароля доступа к системе каждого из участников, а также признака, что он может работать дистанционно, произведет в рамках системы автоматические модификации, в результате которых данный участник не сможет работать в зале заседаний, а получит исключительно возможность доступа к ресурсам системы дистанционно, через специализированный АРМ или посредством открытия ссылки через обычный браузер на внешнем WEBсервере системы.

#### **3.7. Работа с повесткой дня**

В данном режиме оператору предоставляется возможность просматривать повестку дня, или порядок работы на заседании за текущий день. Повестка отображается несколькими способами:

• Без результатов;

*Подпись и дата*

Подпись и дата

*Справ.№*

*Первое применение*

Первое применение

*Инв. № дубл.*

Инв. №дубл.

*Взам. инв. №*

*Подпись и дата*

Подпись и дата

- С результатами в дереве;
- Со свободными результатами.

Это необходимо для того, чтобы в зависимости от текущей задачи, либо не видеть лишнего, либо наоборот получать более подробную информацию.

Свободные результаты в итоге отображаются отдельно от самого порядка работы, под ним, тогда как результаты, связанные с пунктами повестки, отображаются рядом с соответствующими пунктами.

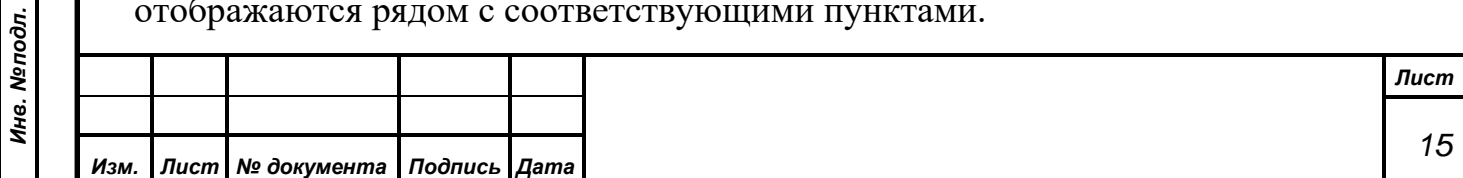

Подробное описание каждого пункта повестки, а также связанные с ним результаты также отображены в АРМ. Также имеется информация о всех докладчиках и содокладчиках по каждому вопросу. Сам порядок работы загружается в систему при помощи других АРМов, таких как АРМ «Порядок работы», АРМ «Администратор».

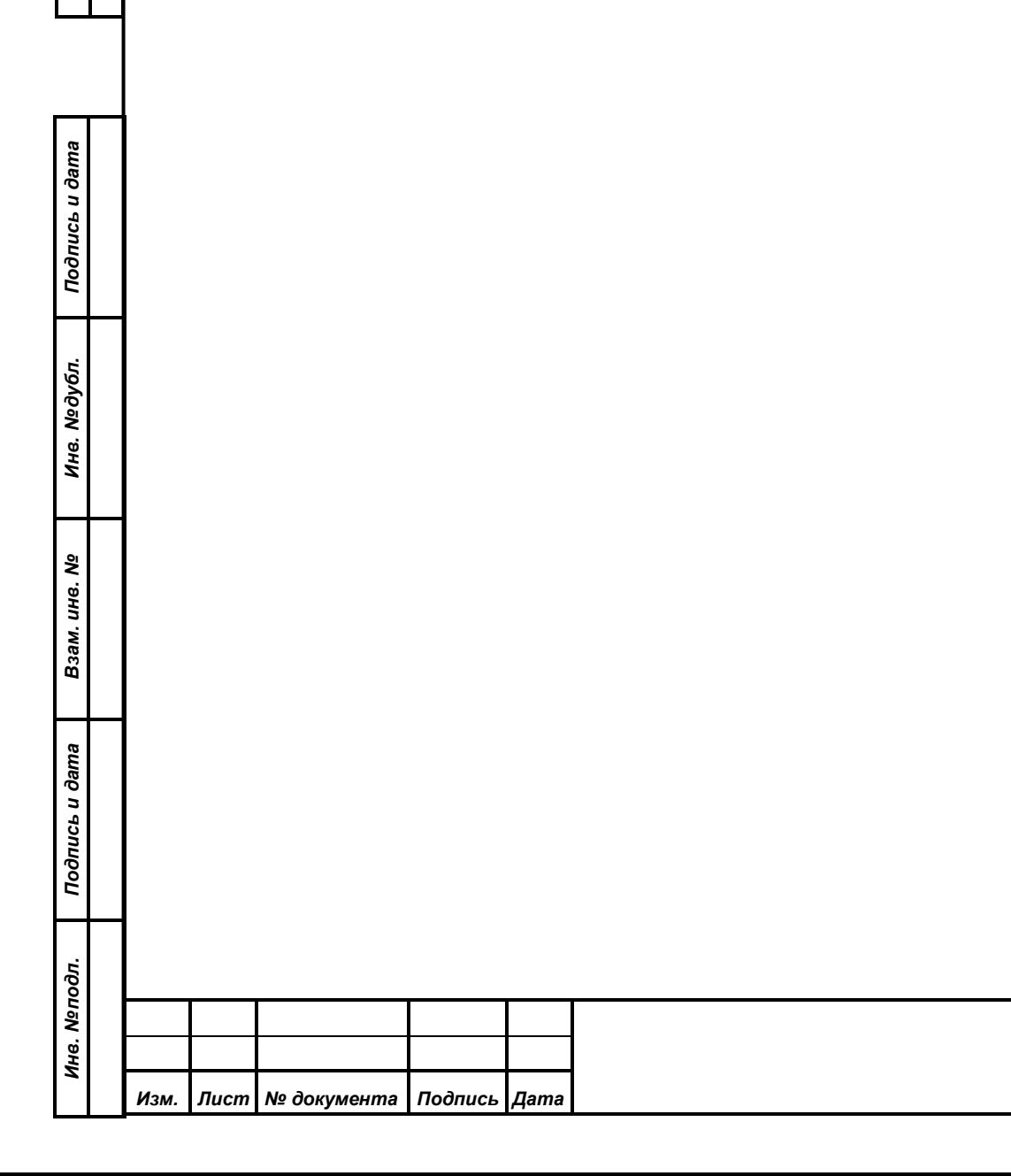

*Первое применение*

Первое применение

*Справ.№*

*Лист*

*16*

# **4. УСТАНОВКА И ЗАПУСК АРМ**

<span id="page-16-0"></span>Данный АРМ предназначен для работы через браузер. АРМ должен быть доступен для полнофункционального просмотра с помощью следующих браузеров:

- Chromium 106.0 и выше;
- Mozilla Firefox 106.0 и выше.

# <span id="page-16-1"></span>**4.1. Запуск АРМ в браузере**

Для того, чтобы зайти в АРМ откройте браузер и введите в адресную строку, адрес АРМ. Его должен настроить и знать технический персонал. Сама ссылка выглядит примерно так:

<http://arm-guests.server.loc/auth>

*Подпись и дата*

Подпись и дата

*Справ.№*

*Первое применение*

Первое применение

*Инв. № дубл.*

Инв. №дубл.

*Взам. инв. №*

*Подпись и дата*

Подпись и дата

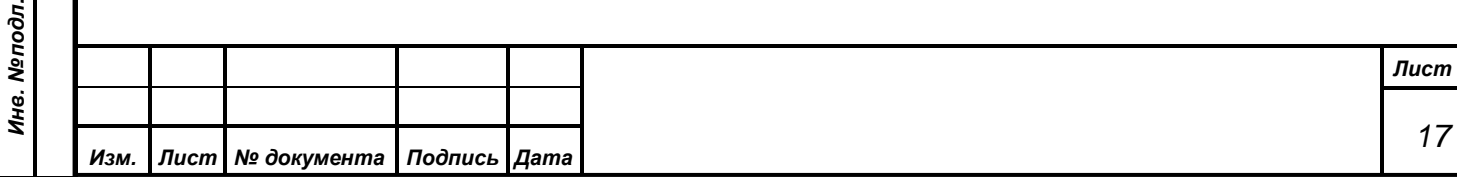

# **5. РАБОТА С ПРОГРАММОЙ**

<span id="page-17-0"></span>Для оператора системы необходимо хорошо ориентироваться в меню программы и в визуальном отображении информации о состоянии системы. Оператор должен свободно управлять отображением информации на экране монитора.

#### **5.1. Авторизация**

*Подпись и дата*

Подпись и дата

*Справ.№*

*Первое применение*

Первое применение

*Инв. № дубл.*

Инв. №дубл.

*Взам. инв. №*

*Подпись и дата*

Подпись и дата

<span id="page-17-1"></span>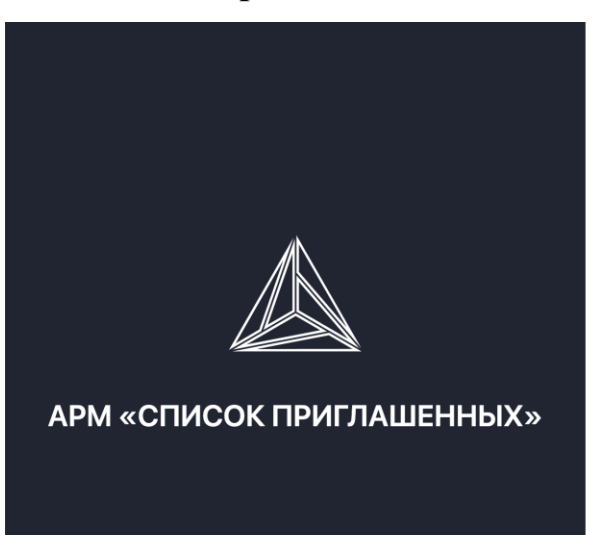

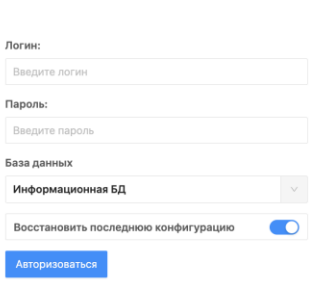

**АВТОРИЗАЦИЯ** 

Для входа в систему необходимо вести свои учетные данные – логин (имя пользователя) и пароль, и нажать кнопку *«Авторизоваться»*. Вы должны указать *истинные имя и пароль,* которые соответствуют Вам как пользователю СЭГ, и которые внесены в БД СЭГ с помощью АРМ «Делегат», а также выбрать необходимую БД.

При совпадении введенных Вами данных с тем, что задано в таблице сотрудников в БД СЭГ, АРМ идентифицирует Вас и перейдет к работе в АРМ. В случае, когда Вы ошиблись при вводе имени или пароля, АРМ выдаст сообщение об ошибке и вернется к диалогу ввода имени и пароля.

Переключатель «Восстановить последнюю конфигурацию» всегда по умолчанию установлен. Если оператору не нужно по каким-либо причинам восстанавливать последнее состояние АРМ, запомненное в БД, то данный

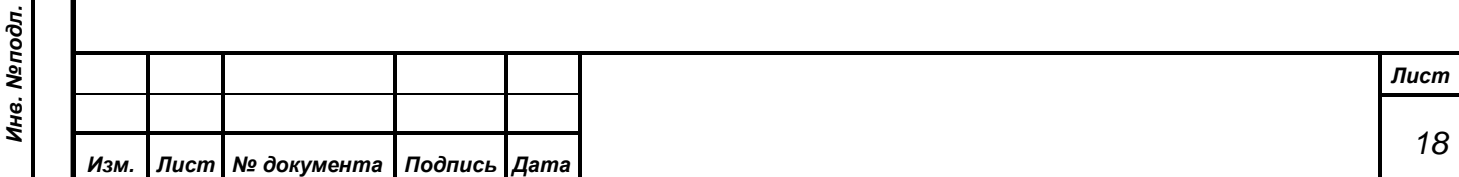

переключатель нужно сбросить. Подробнее о конфигурации пользователя см. в п. 8 «Запуск и функционирование АРМ».

*ВНИМАНИЕ! Обязательно следите за установленным регистром на клавиатуре при наборе пароля. Если при наборе имени пользователя регистр не имеет значения, то при вводе пароля АРМ различает большие и маленькие буквы.*

# <span id="page-18-0"></span>**5.2. Страница «Список приглашенных»**

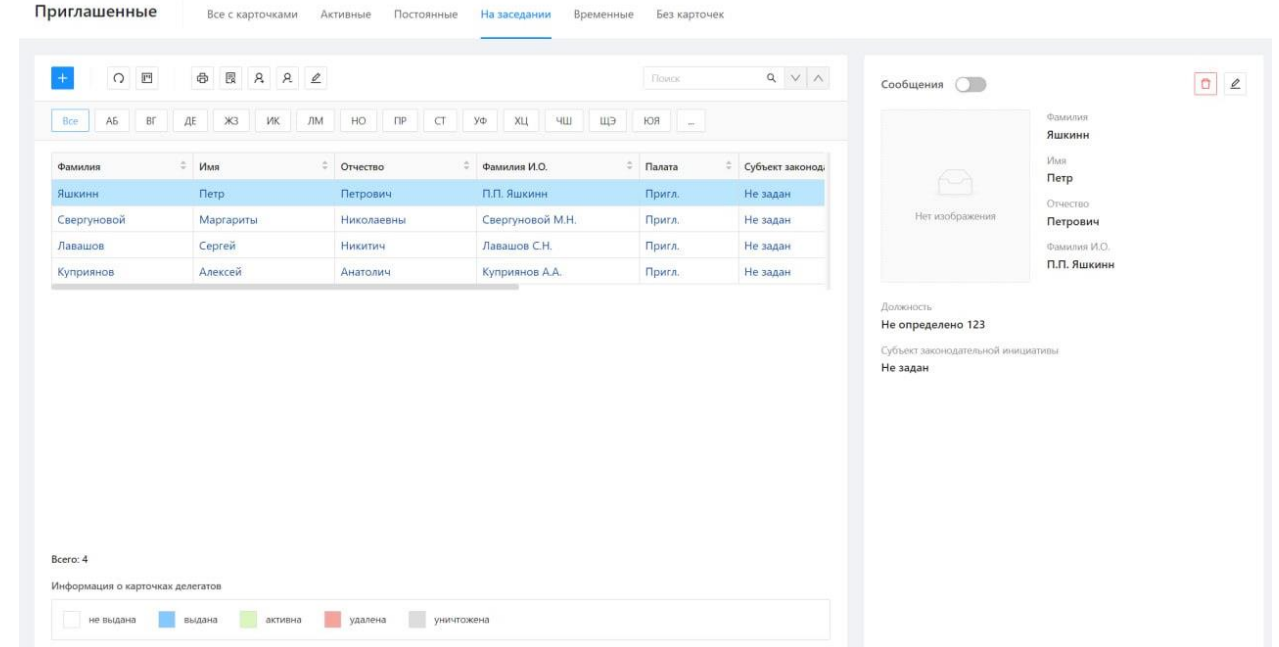

Главная страница представляет собой комбинированное окно, включающее в себя следующие основные элементы:

- 1) Заголовок и список вкладок для отбора приглашённых по наличию/отсутствию у них карточек для участия в работе СЭГ, а также по статусу: постоянные или временные приглашенные;
- 2) Панель управления;

*Подпись и дата*

Подпись и дата

*Справ.№*

*Первое применение*

Первое применение

*Инв. № дубл.*

Инв. Медубл.

*Взам. инв. №*

*Подпись и дата*

 $\overline{\mathbf{z}}$ 

Подпись и дата

- 3) Панель быстрой фильтрации списка приглашённых по первой букве фамилии;
- 4) Список приглашённых;

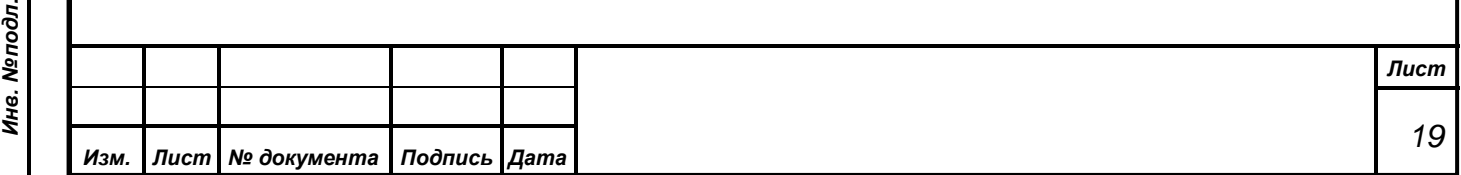

5) Панель редактирования информации о приглашённом (справа).

В списке приглашённые сгруппированы последующим признакам:

1) Является приглашённый постоянным или временным;

2) Имеется ли у постоянного приглашённого карточка системы электронного голосования, и в каком состоянии она находится;

3) Приглашён ли человек на текущее заседание или нет.

Выбор группировки для списка осуществляется путем выбора ее наименования из вкладок, расположенных над списком. Список приглашённых имеет цветовую нотацию, которая показывает состояние последней выданной карточки. Легенда цветов, соответствующих состоянию карточек, расположена под списком. Также цветом выделены приглашённые, которым разрешена отправка сообщений (жирным) и те, кто приглашён на текущее заседание (синий).

Отправка сообщений разрешена только тем, кто приглашён на заседание и постоянным приглашённым. Постоянные приглашённые автоматически считаются присутствующими на заседании. Отдельные приглашения для них не требуются.

При нажатии на панели управления кнопки «+» (с подписью «Добавить постоянного / временного приглашённого) справа появляется окно добавления приглашённого, и оператор может ввести необходимую информацию.

Для редактирования информации о существующем приглашённом, необходимо нажать на панели справа (где отображается информация о приглашённом) кнопку «Редактировать постоянного / временного приглашённого»  $\leq$ . При этом, справа откроется панель, где все изменяемые поля будут доступны для редактирования.

Для записи информации о новом приглашённом или сохранения изменений оператор может нажать кнопку «Сохранить».

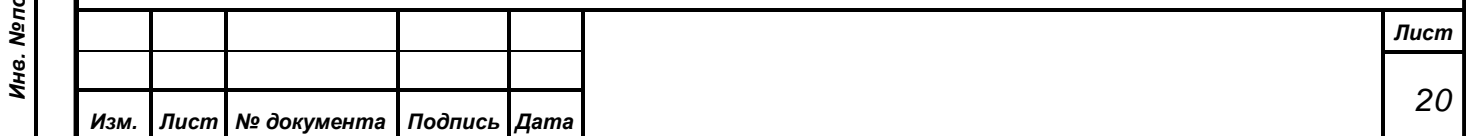

Для отмены изменений пользователь должен нажать кнопку «Отменить». Или же закрыть панель редактирования, нажав на ней «крестик» в левом верхнем углу.

Под полями редакритирования на панели редактирования находится панель информации о последней карточке приглашённого:

Информация о карточке

*Подпись и дата*

Подпись и дата

*Справ.№*

*Первое применение*

Первое применение

*Инв. № дубл.*

Инв. №дубл.

*Взам. инв. №*

*Подпись и дата*

 $\overline{\mathbf{z}}$ 

Подпись и дата

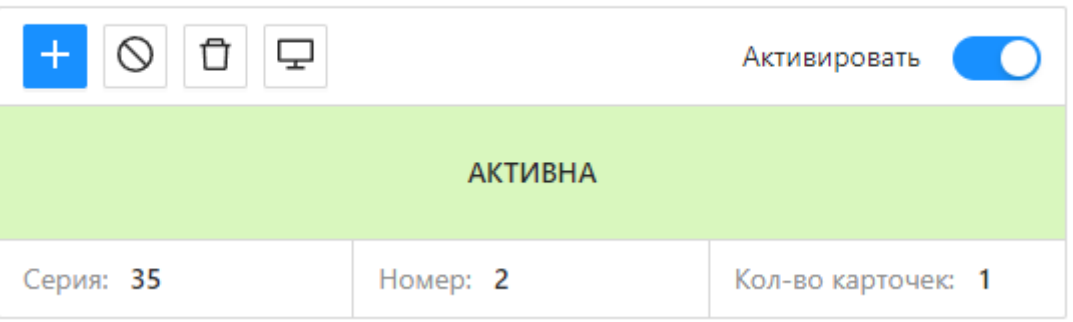

На панели отборажется статус карточки, ее серия и номер, а также указывается общее число всех карточек, которые когда либо выдавались приглашённому.

Под панелью информации о карточке приглашённого находится группа кнопок, позволяющих управлять карточками приглашённого:

Кнопка «Выдать карточку» **Пор**иводит к открытию диалога управления картами приглашённого (см п. «5.2.1. Управление карточками приглашенных»).

Нажатие переключателя «Активировать» приводит к активизации или деактивации текущей карточки приглашённого. В списке приглашенных участники заседания выделяются синим цветом.

Нажатие кнопки «Удалить карточку» приводит к удалению текущей карточки приглашённого. Нажатие кнопки «Уничтожить карточку»  $\Box$ , соответственно, приводит к уничтожению карточки.

Затем оператору будет предложено продолжить или отменить процесс удаления/уничтожения карточки.

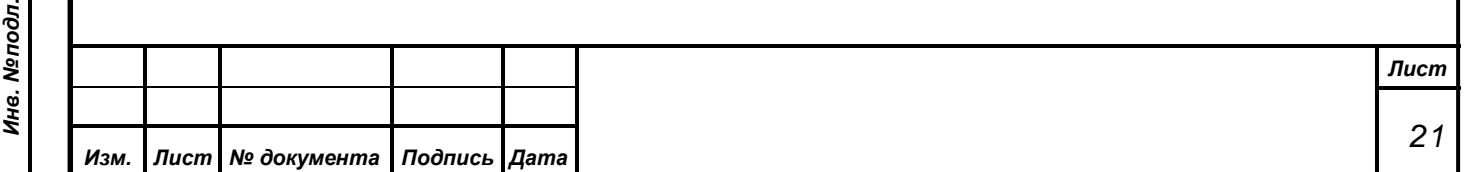

Обратите внимание, что кнопки «Активировать», «Деактивировать» и «Удалить карточку» оказывают воздействие только на ту карточку, информация о которой отображена на панели редактирования, т.е. на текущую карточку приглашённого.

Для программирования картоки и управления всем карточками необходимо нажать кнопку «Выдать карточку».

Карточка приглашённого может быть использована как средство поиска приглашённого в списке: Если при включенном пульте программирования вставить картоку приглашённого, то он будет найден в списке (если карточка принадлежит одному из приглашённых, зарегистрированных в системе). При этом курсор списка будет спозиционирован на строчке с данным приглашённым (если приглашённый отображен в списке) и будет открыто окно для управления его карточками.

Нажатие кнопки «Удаленный доступ» приводит к открытию диалога настройки дистанционной работы текущего делегата. Данная кнопка доступна только при наличии запрограммированной и активированной персональной карточки делегата делегата.

В левой части окна находится панель инструментов (при необходимости она может быть скрыта нажатием кнопки  $\overline{a}$ , в левой верхней части окна):

Она включает в себя следующие вкладки:

- 1) Расширенный просмотр;
	- a. Постоянные приглашённые;
	- b. Временные приглашённые.

2) Справочник;

*Подпись и дата*

Подпись и дата

*Справ.№*

*Первое применение*

Первое применение

*Инв. № дубл.*

Инв. №дубл.

*Взам. инв. №*

*Подпись и дата*

Подпись и дата

a. Субъекты;

b. Должности;

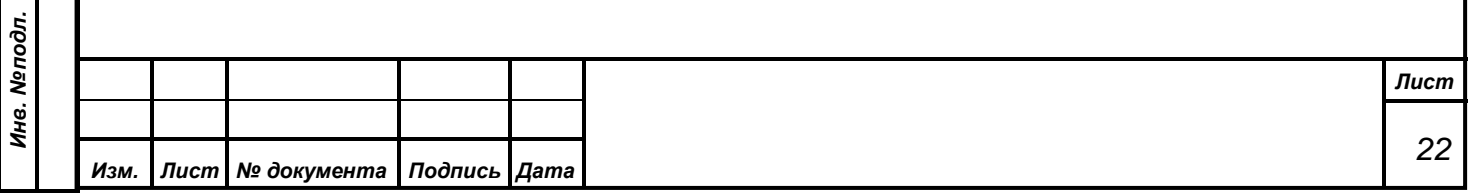

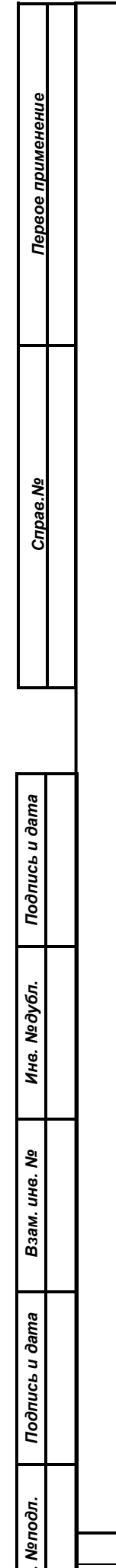

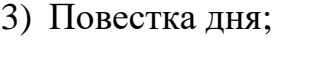

4) Системные сообщения ;

5) Версия.

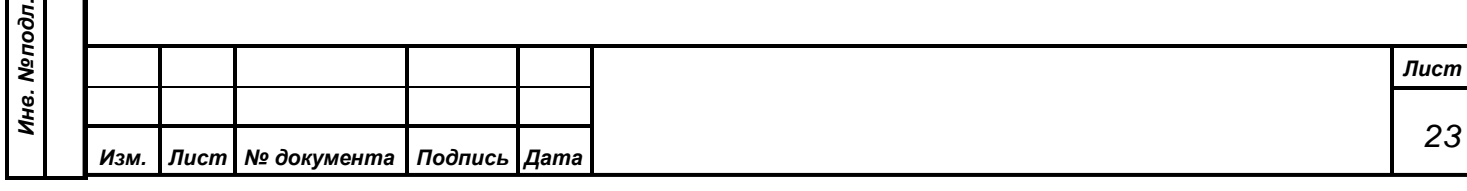

<span id="page-23-0"></span>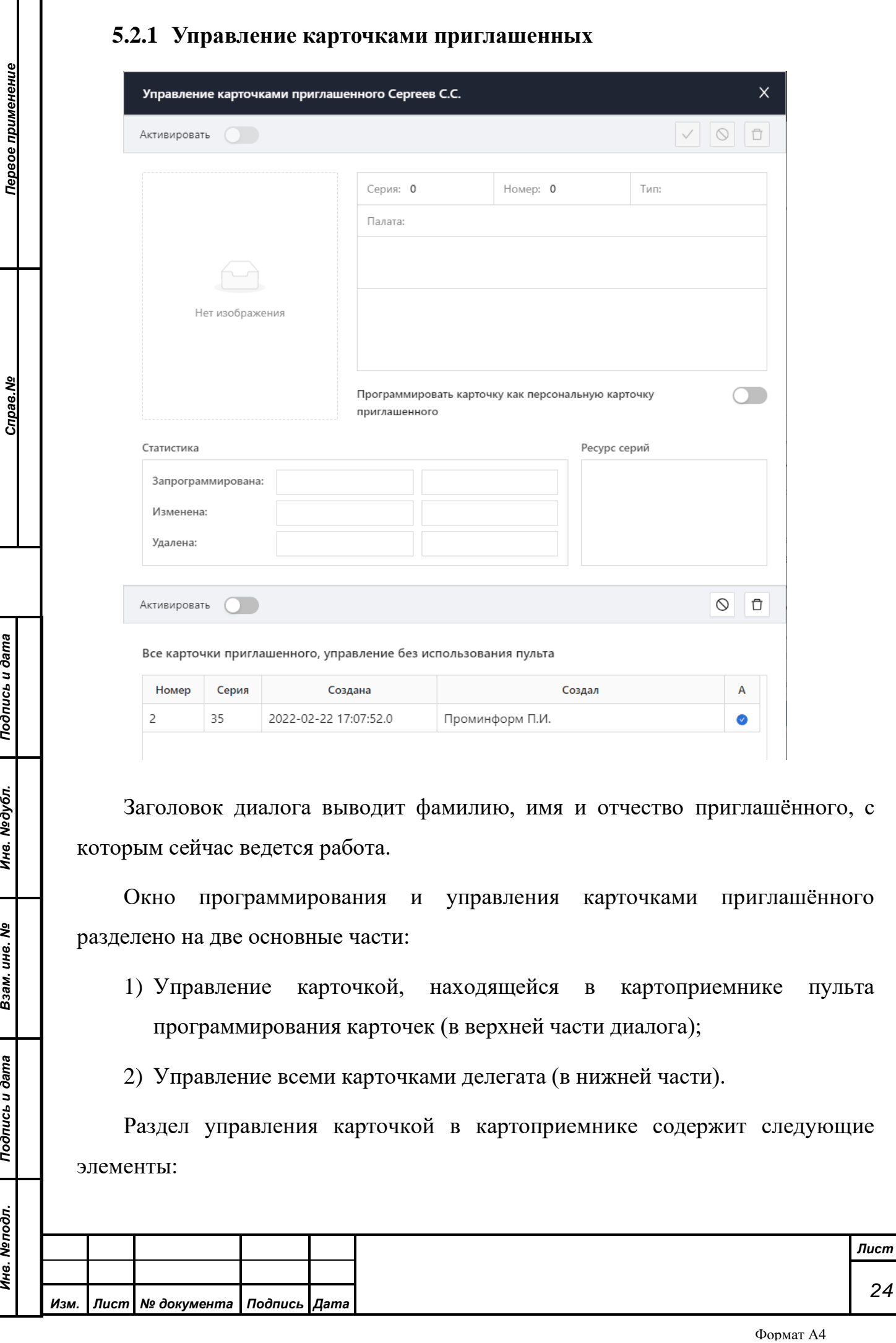

*24*

*Подпись и дата*

Подпись и дата

*Инв. № дубл.*

Инв. Медубл.

*Взам. инв. №*

*Подпись и дата*

Подпись и дата

*Инв. № подл.*

Инв. Меподл.

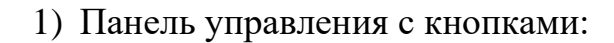

- а) Активации/Деактивации карточки;
- б) Программирования карточки;
- в) Уничтожения карточки;
- г) Удаление карточки.

2) Панель информации о карточке.

Раздел управления всеми карточками приглашённого содержит следующие элементы:

3) Панель управления с кнопками:

- а) Активации карточки;
- б) Деактивации карточки;
- в) Удаление/уничтожение карточки

4) Список карточек.

*Подпись и дата*

Подпись и дата

*Справ.№*

*Первое применение*

Первое применение

*Инв. № дубл.*

Инв. №дубл.

*Взам. инв. №*

*Подпись и дата*

Подпись и дата

*Внимание! После начала программирования ни в коем случае не трогайте карточку в картоприемнике. Результатом может быть порча карточки или зависание программы.*

*Помните, что при перепрограммировании за счет того, что в базе хранится внутренний номер карточки, произойдет уничтожение старой карточки. То есть результатом выполнения данной операции может стать не только создание новой карточки, но и уничтожение старой.*

Завершение операции программирования всегда отображается оператору отдельным сообщением.

### <span id="page-24-0"></span>**5.2.2 Настройка дистанционного доступа**

Для настройки работы дистанционного доступа постоянного приглашенного, ему нужно установить персональные параметры авторизации в системе: логин и пароль, а так же признак, что данный делегат может работать

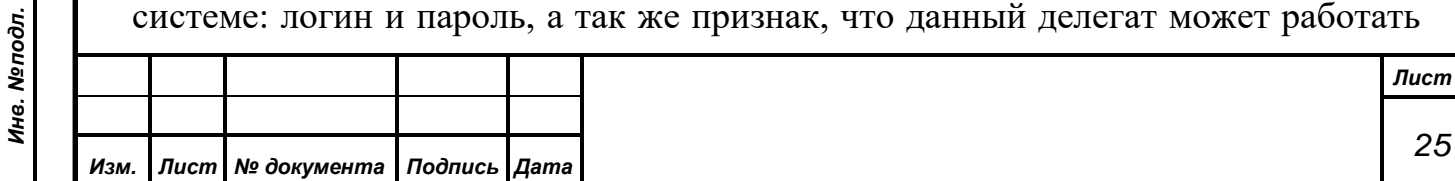

дистанционно. Для этих целей в АРМ присутствует специализированный диалог, который позволяет ввести в систему данные авторизации по каждому постоянному приглашенному персонально. Диалог будет доступен только в случае, когда у текущего приглашенного имеется активная персональная карточка.

*При установке приглашенному параметров дистанционного доступа его карточка автоматически перестает функционировать в зале заседаний и приглашенный может принимать участие в заседаниях только посредством процедуры дистанционного доступа, используя специализированное приложение из состава СПО АПК.*

*В случае, когда у постоянного приглашенного удаляется его активная карточка, или она устанавливается как не активная, то такой приглашенный автоматически теряет возможность работать в системе дистанционно. Наличие или отсутствие дистанционного доступа постоянных приглашенных выводится в основной таблице списка приглашенных главного окна АРМ в отдельной колонке.*

# <span id="page-25-0"></span>**5.3. Справочники**

*Подпись и дата*

Подпись и дата

*Справ.№*

*Первое применение*

Первое применение

*Инв. № дубл.*

Инв. Медубл.

*Взам. инв. №*

*Подпись и дата*

Σ.

Подпись и дата

# <span id="page-25-1"></span>**5.3.1.1. Справочники должностей и субъектов права законодательной инициативы**

Справочники должностей и субъектов права законодательной инициативы имеют одинаковую структуру.

Окно содержит:

1) Список элементов, разделенных на группы для постоянных и временных приглашённых. Для просмотра элементов, относящихся к конкретой группе приглашённых, необходимо выбрать ее название на вкладках над списком.

2) Над списком расположены кнопки:

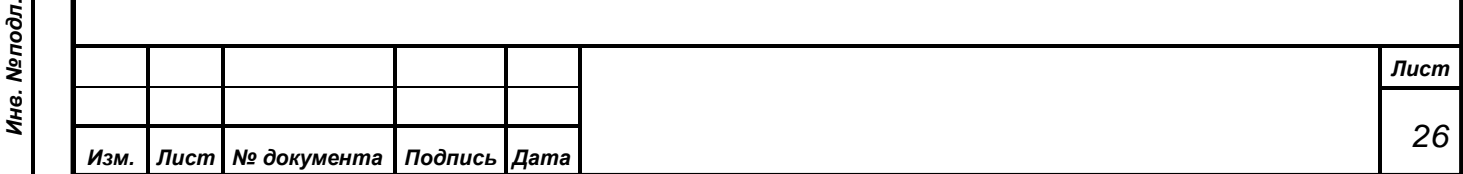

Первое применение *Первое применение Справ.№* Подпись и дата *Подпись и дата* Инв. №дубл. *Инв. № дубл. Взам. инв. №*

*Подпись и дата*

 $\epsilon$ 

Подпись и дата

- a. Добавления элемента;
- b. Удаления элемента;
- c. Печать списка

А также строка поиска с возможностью искать в любом направлении без учёта регистра символов.

3) Панель редактирования элемента:

На панели редактирования расположены элементы для выбора типа (редактирование запрещено), полного наименования, а для должностей ещё и сокращенного наименования и позиции. Панель редактирования содержит собственную панель управления, расположенную в правом нижнем углу. Она содержит кнопки «Сохранить» и «Отмена» для подтверждения внесённых изменений или отмены их.

# <span id="page-26-0"></span>**5.3.1.2.Списки постоянных и временных приглашённых**

Списки постоянных и временных приглашённых имеют одинаковую структуру окна и отличаются исключительно наименованиями вкладок. Однако они позволяют просматривать постоянных и временных приглашённых отдельно друг от друга.

Данное окно содержит две вкладки:

- 1) «Постоянные / временные приглашённые» содержит список всех активных на данный момент постоянных приглашённых;
- 2) «История изменений» содержит список всех изменений, проводившихся со списком приглашённых за все время работы системы.

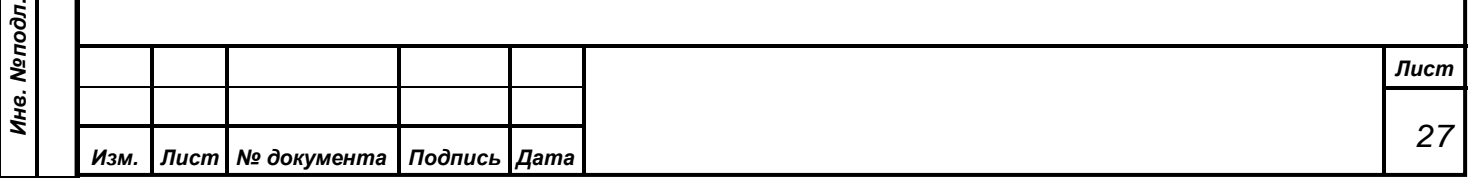

#### **5.3.1.3. Мастер управления приглашенными**

<span id="page-27-0"></span>Мастер управления приглашенными позволяет вносить информацию о постоянных и временных приглашенных в режиме постепенного редактирования.

На первом этапе работы мастера вводится информация о фамилии, имени и отчестве приглашенного, а также указывается его тип: постоянный (для этого необходимо снять флажок с пункта «Временный приглашённый (без карточки)») или временный. При этом оператор может указать, вводится новая запись о приглашенным, или система должна осуществить попытку и найти информацию о данном приглашенном в базе данных.

В таблице приведены основные параметры 1-го шага работы мастера:

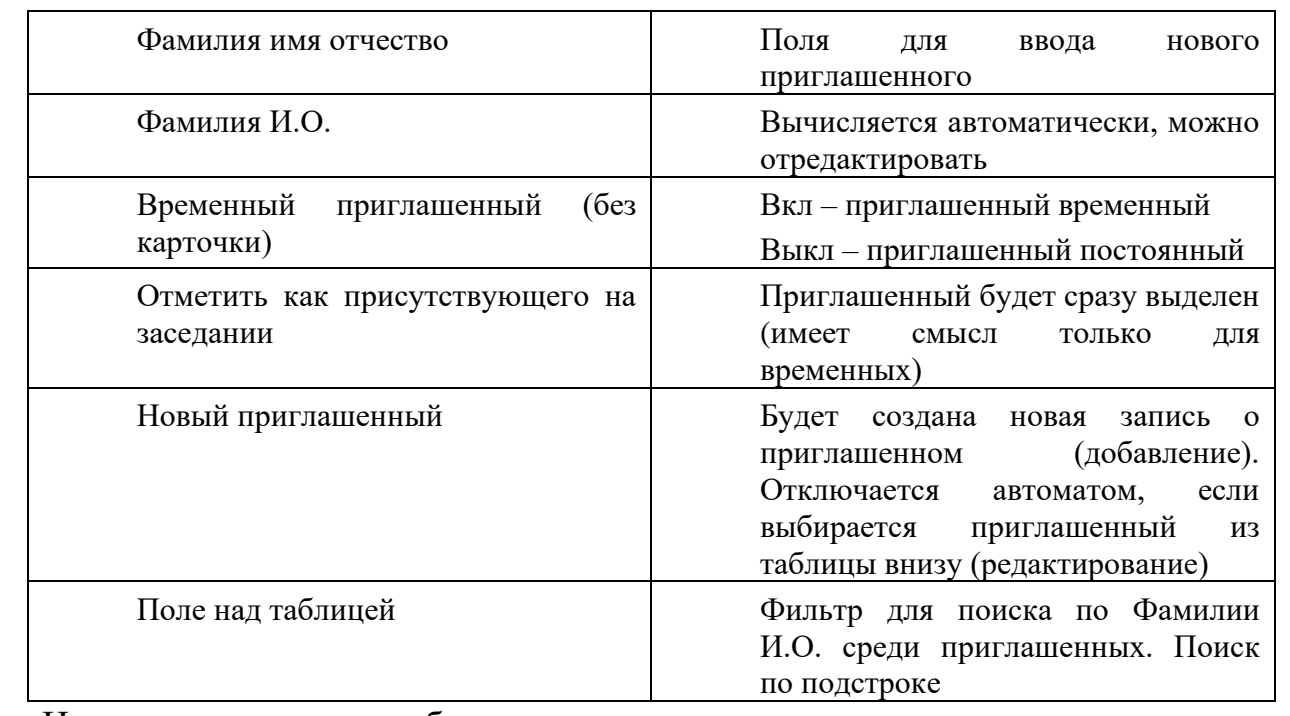

*Подпись и дата*

Подпись и дата

*Справ.№*

*Первое применение*

Первое применение

*Инв. № дубл.*

Инв. №дубл.

*Взам. инв. №*

На втором шаге работы мастера оператор может задать должность приглашенного или выбрать ее из списка:

В таблице приведены основные параметры 2-го шага работы мастера:

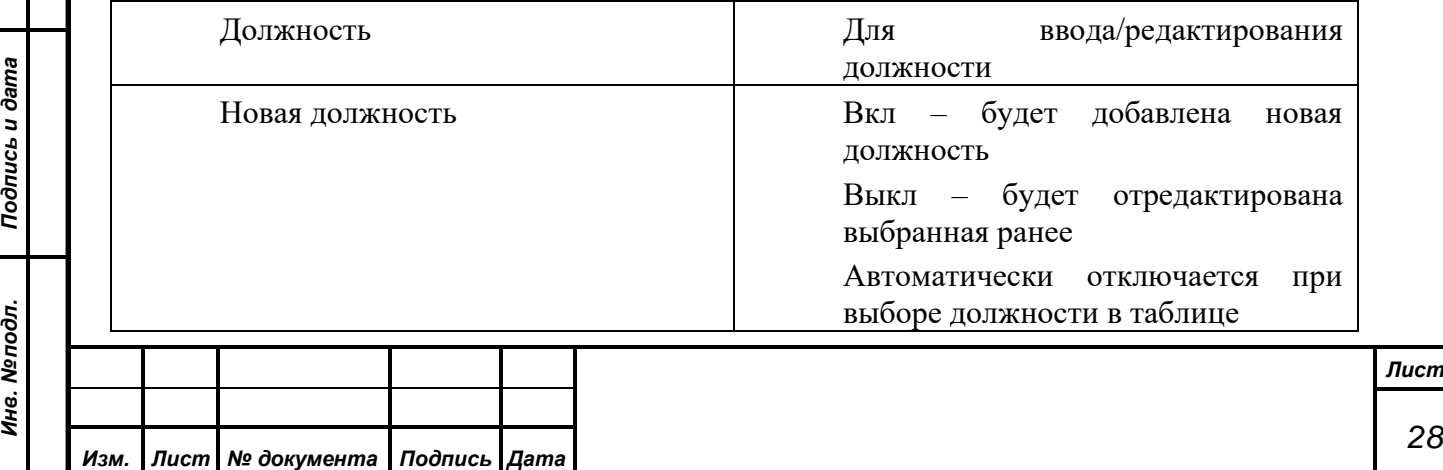

*Подпись и дата*

Подпись и дата

*Справ.№*

*Первое применение*

Первое применение

*Инв. № дубл.*

Инв. №дубл.

*Взам. инв. №*

*Подпись и дата*

 $\overline{\mathbf{z}}$ 

Подпись и дата

Перед завершением работы мастер предлагает проверить введенную информацию. Оператор может вернуться к любому из шагов и исправить введенные данные.

Оператору позволяется завершить выполнение операции без всяких проверок. Уже на втором этапе, после заполнения информации о должности можно нажать кнопку «Завершить».

Также на любом из этапов есть возможность отменить вносимые изменения нажатием кнопки «Отмена» или закрытием панели редактирования нажатием «крестика» в левом верхнем углу панели.

### <span id="page-28-0"></span>**5.3.2 Специальные отметки приглашенных**

В системе введены два типа специальных отметок приглашенных:

- 1) Разрешение участвовать в передаче сообщений для постоянных приглашенных;
- 2) Присутствие на заседании для временных приглашенных.

Чтобы разрешить постоянному приглашенному участвовать в процессе передачи сообщений во время заседания необходимо:

- 1) Выделить приглашённого в списке приглашенных на вкладке «Приглашённые»
- 2) Активировать переключатель на панели редактирования приглашённого в правой части экрана.

Приглашенный, которому разрешено участвовать в процессе передачи сообщений, будет выделен в списке полужирным шрифтом. Повторное выполнение данной операции запрещает приглашенному участвовать в процессе передачи сообщений.

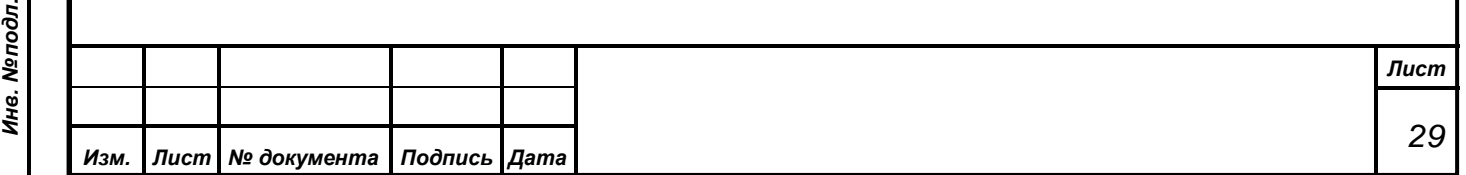

Для отметки **временного приглашенного** как присутствующего на заседании необходимо:

1) Перейти на вкладку «Временные»;

2) Выделить одного приглашённого;

- 3) Нажать кнопку «Пригласить»  $\begin{bmatrix} \mathcal{A} \\ \end{bmatrix}$ , расположенную над таблицей;
- 4) Нажатие кнопки «Отменить приглашение» снимает отметку о приглашении.

В соответствие с настройками АРМ «Конференция» не присутствующие на заседании приглашенные могут быть скрыты из списка участников заседания и оператор не сможет предоставить им слово или вывести их данные в качестве титров в АРМ технологического телевидения.

# <span id="page-29-0"></span>**5.3.3 Настройки системы**

*Подпись и дата*

Подпись и дата

*Справ.№*

*Первое применение*

Первое применение

*Инв. № дубл.*

Инв. №дубл.

*Взам. инв. №*

*Подпись и дата*

Подпись и дата

*Инв. № подл.*

Инв. Меподл.

Настройки системы вынесены в панель заголовка.

В данной группе собраны диалоги, управляющие работой системы в целом.

# <span id="page-29-1"></span>**5.3.3.1.Элемент «Настройка пульта карточек»**

Описание особенностей используемого в системе пульта программирования см. п. 3.5. «Работа с пультом для программирования карточек».

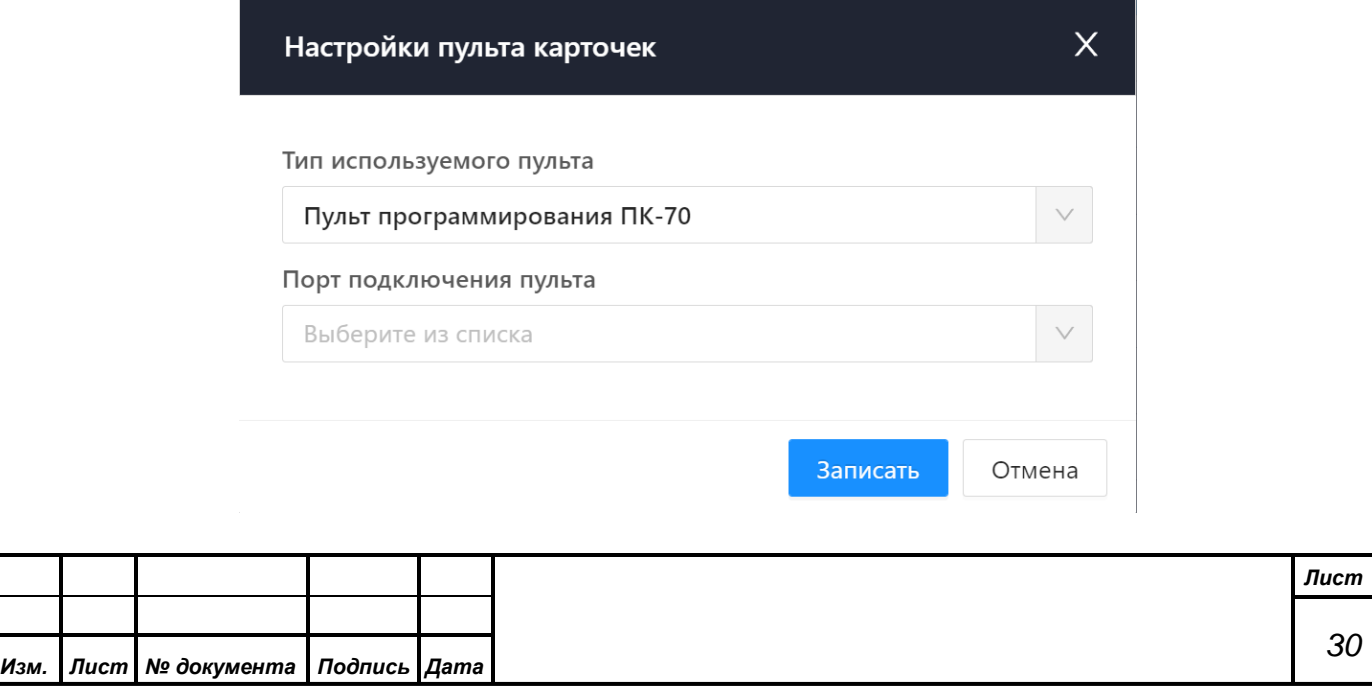

Данный диалог позволяет определить тип пульта, подключенного к компьютеру, и задать порт, к которому он подключен. Если к системе подключены несколько пультов, то можно переключиться на использование другого пульта. Введенные параметры начнут действовать уже при следующем запуске любого диалога, который работает с пультом программирования.

Как говорилось ранее, данные параметры хранятся в реестре операционной системы компьютера, на котором работает АРМ «Делегат». При запуске АРМ «Делегат» на другой машине требуется снова задать эти параметры. По умолчанию система пытается найти пульт ПК-70 на порту COM1.

## <span id="page-30-0"></span>**5.3.3.2. Элемент «Проверка пульта карточек»**

*Подпись и дата*

Подпись и дата

*Справ.№*

*Первое применение*

Первое применение

*Инв. № дубл.*

Инв. №дубл.

*Взам. инв. №*

*Подпись и дата*

 $\overline{\mathbf{z}}$ 

Подпись и дата

Для проверки настройки пульта программирования карточек системы предназначен данный специализированный диалог. В нем можно убедиться в работоспособности пульта программирования и корректности настроек доступа к пульту из АРМ.

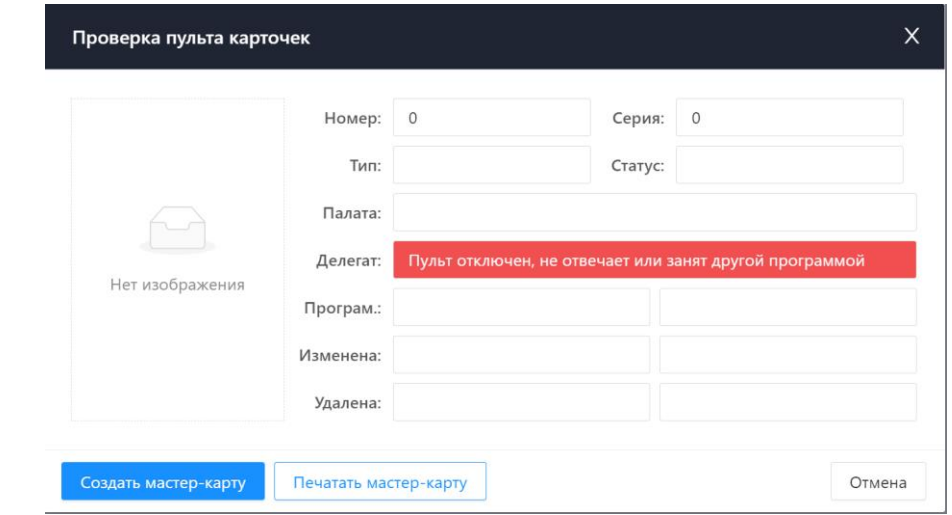

Путем установки в пульт карточек можно контролировать работу пульта в рамках АРМ. Пульт будет автоматически передавать данные, считанные с установленной карточки в АРМ и тот, в свою очередь, будет осуществлять поиск данных карточки в БД системы и отображать результаты поиска в панелях данного диалога.

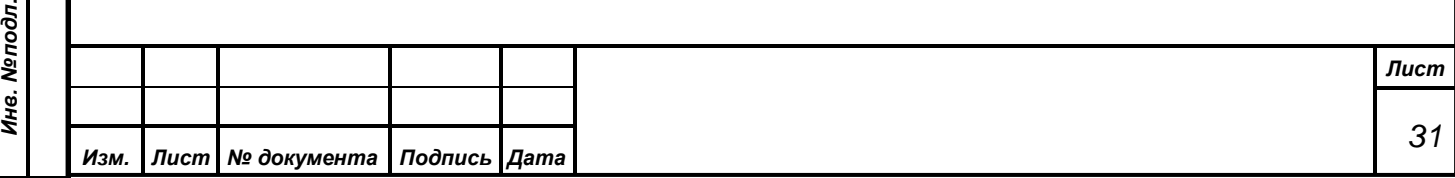

Так же через этот диалог имеется возможность запрограммировать специализированную технологическую карточку - "Мастер-карту", с помощью которой персонал системы может контролировать работоспособность индивидуальных пультов системы, расположенных на рабочих местах делегатов в зале заседаний. Дополнительно у оператора АРМ есть возможность выполнить печать логотипа "Мастер-карты" на таком типе карточки, используя специализированный принтер в составе системы.

#### <span id="page-31-0"></span>**5.4. Работа с повесткой дня**

Повестка лис

*Подпись и дата*

Подпись и дата

*Справ.№*

*Первое применение*

Первое применение

*Инв. № дубл.*

Инв. №дубл.

*Взам. инв. №*

*Подпись и дата*

 $\overline{\mathbf{z}}$ 

Подпись и дата

При переходе в левом меню на вкладку «Повестка дня» открывается окно, в котором отображена повестка за текущий день.

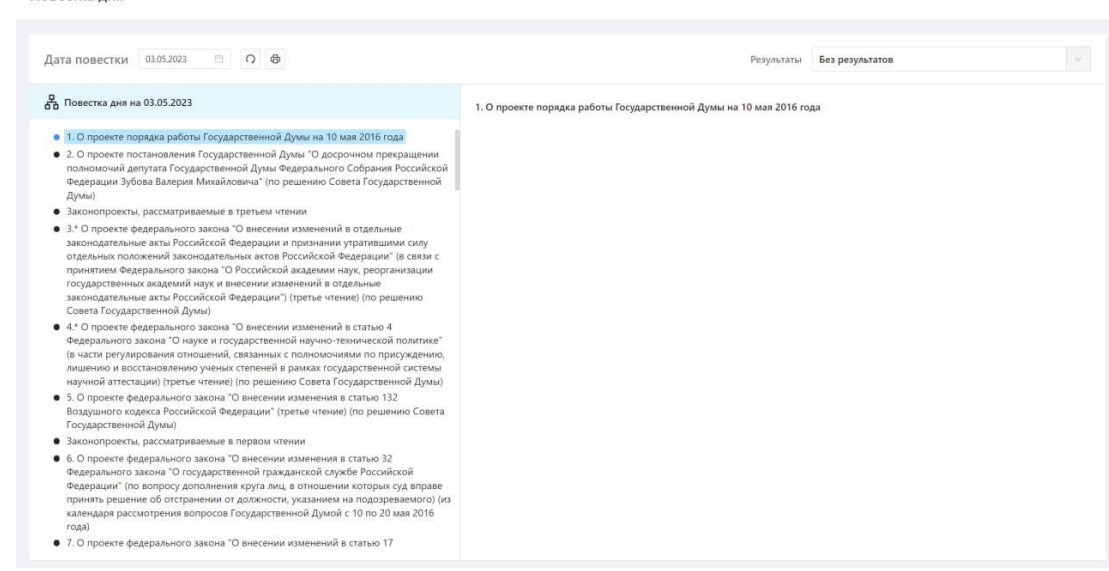

Окно поделено на 2 основные области: в левой находится повестка дня в виде перечня пунктов, по которым возможно перемещаться при помощи мыши, справа же отражена подробная информация о выбранном пункте повестки. По умолчанию (когда только перешёл во вкладку) открыт первый пункт повестки.

В меню над повесткой есть несколько пунктов, каждый из которых следует раскрыть более подробно:

> • Выбор даты. При нажатии левой кнопки мыши по дате, открывается календарь, где есть возможность выбрать любую дату. При выборе даты, АРМ загрузит повестку дня за эту дату;

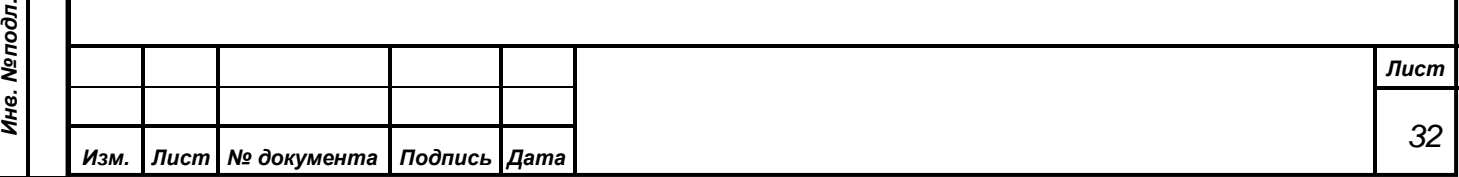

- Кнопка «Обновить» позволяет подгрузить самую свежую информацию о повестке (например, могло измениться количество результатов);
- Кнопка «Печать». При нажатии на кнопку «Печать», появляется выпадающий список, где можно увидеть такие пункты как: «Повестка дня на экране», «Вся повестка дня», «Список результатов». Выбор любого из пунктов позволит напечатать повестку в разном представлении;
- Кнопка «Найти и добавить приглашённых». Открывает новое окошко, в котором будет возможность добавить выступающих, которые отражены в повестке, в качестве приглашённых в АРМ.
- Выпадающий список «Результаты». Позволяет выбрать визуальное представление повестки. Присутствуют такие варианты как: «Без результатов» (По умолчанию), «Результаты в дереве», «Свободные результаты». Подробно представления будут раскрыты ниже.

### **5.4.1 Визуальное представление повестки**

*Подпись и дата*

Подпись и дата

*Справ.№*

*Первое применение*

Первое применение

*Инв. № дубл.*

Инв. №дубл.

*Взам. инв. №*

*Подпись и дата*

Подпись и дата

При помощи выпадающего списка «Результаты» можно выбрать, каким образом повестка будет отображаться на экране. По умолчанию выбран вариант «Без результатов», в этом случае повестка занимает весь экран по вертикали.

Если выбран вариант «Результаты в дереве», то пункты повестки, содержащие результаты, будут помечены «треугольничком».

#### • 1. О проекте порядка работы Государственной Думы на 10 мая 2016 года

При клике по такому пункту, будет открыта древовидная структура, в которой отражены результаты, такие как «Регистрации», «Голосования», «Выступления» и другие. Нажатие по каждому результату отобразит о нём подробную информацию в правой части окна.

В случае выбора пункта «Свободные результаты», помимо отображения дерева результатов по каждому пункту повестки, также под самой повесткой будут отображены результаты, не связанные ни с одним пунктом. О каждом из таких результатов будет отображена следующая информация:

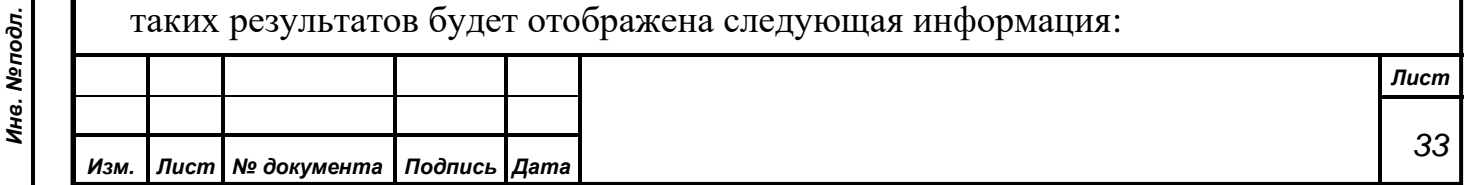

- Время;
- Тип;

*Подпись и дата*

Подпись и дата

*Справ.№*

*Первое применение*

Первое применение

*Инв. № дубл.*

Инв. №дубл.

*Взам. инв. №*

*Подпись и дата*

 $\overline{\mathbf{z}}$ 

Подпись и дата

- Режим;
- Результат;
- Проблема.

Никаких дополнительных действий осуществлять с этими данными не предусмотрено, они отражены в АРМ «Список приглашённых» только для чтения.

#### **5.4.2 Печать повестки**

То, каким образом будет напечатана повестка, напрямую зависит от выбранного режима отображения, рассматриваемого в пункте 5.4.1.

Как упоминалось ранее, при нажатии на кнопку печати, открывается выпадающий список с тремя вариантами выбора:

- Повестка дня на экране
- Вся повестка дня
- Список результатов

Пункт «список результатов» позволяет напечатать все свободные результаты повестки. Поэтому данный пункт для выбора доступен только если в качестве режима отображения повестки выбран вариант «Свободные результаты». В остальных случаях доступа нет.

Что касается оставшихся двух вариантов печати: «Вся повестка дня» и «Повестка дня на экране». Для этих вариантов также сильно зависит выбранный вариант отображения. Если выбран вариант «Вся повестка дня», то печатается вся повестка, со всеми пунктами, что есть, со всеми результатами (если выбраны режимы «Результаты в дереве» или «свободные результаты») вне зависимости от того, открыты ли результаты в данный момент для просмотра (смотри пункт 5.4.1.) или нет.

В случае же печати «Повестки дня на экране» важным является то, открыт список результата конкретного пункта для просмотра или нет. Если открыт, то результаты, связанные с пунктом, окажутся в документе для печати. Если же результаты есть, но пункт повестки не раскрыт для просмотра результатов – на печати их видно не будет.

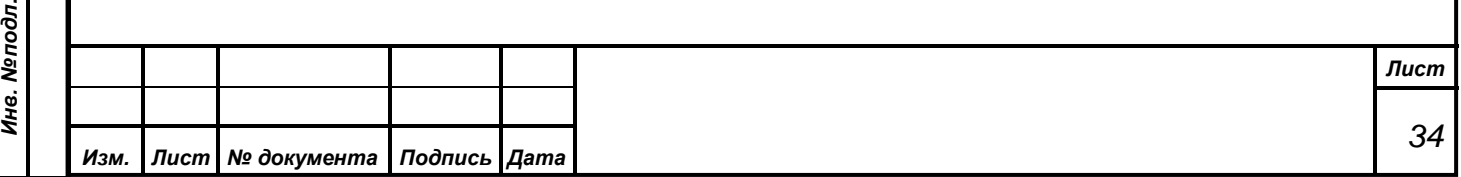

#### **5.4.3 Дополнительная информация по пунктам повестки и результатам**

Как упоминалось ранее, в левой части экрана расположена сама повестка, со всеми пунктами. Вся более подробная информация и дополнительные данные по каждому пункту располагаются с правой части экрана. Увидеть можно следующую информацию:

- Подробное описание пункта повестки;
- Какие предусмотрены доклады и содоклады по выбранному пункту;
- Кто будет докладчиком / содокладчиком и его должность;
- Временные интервалы, задаваемые для различных целей (правила задания временных интервалов описаны в руководстве АРМ «Результат»);
- Результаты голосований (количество проголосовавших, принято решение или нет, тип голосования).

Что будет отображаться в правой области, зависит от выбранного пункта в повестке. Если выбран какой-то из результатов – отобразится информация о нём, если выбран пункт повестки – увидим докладчиков, содокладчиков и информацию по самому пункту, а такжен временные интервалы.

#### **5.5. Завершение работы**

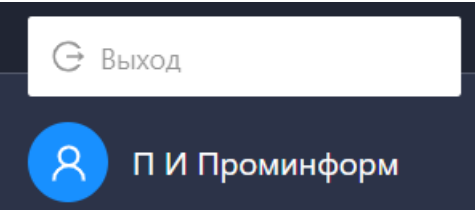

*Подпись и дата*

Подпись и дата

*Справ.№*

*Первое применение*

Первое применение

*Инв. № дубл.*

Инв. №дубл.

*Взам. инв. №*

*Подпись и дата*

Подпись и дата

Для выхода из АРМ необходимо нажать левой кнопкой мыши на имя пользователя, расположенное в левом нижнем углу интерфейса АРМ, а затем нажать на

появившуюся кнопку «Выход»

Причем, для предотвращения случайного выхода из АРМ при завершении его работы предусмотрен дополнительный диалог с вопросом о необходимости

продолжения работы в АРМ «Список приглашённых». По умолчанию в данном диалоге выбрана кнопка *«Да»* что означает продолжение работы АРМ. Только осознанное действие оператора по выбору в данном

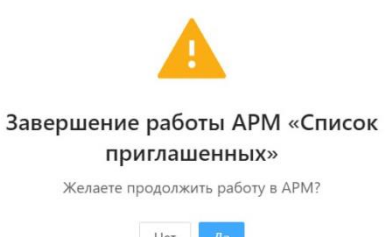

диалоге кнопки *«Нет»* позволяет произвести завершение работы АРМ «Список приглашённых».

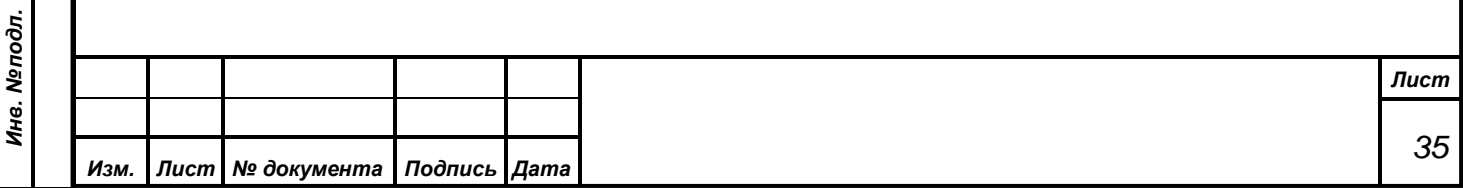